## Navigating WTCS Power BI Dashboards

Within Power BI, a 'dashboard' is referred to as a 'report.'

## Access the Dashboard

- You need either an A5 Microsoft 365 license or a Power BI Pro license to access WTCS Power BI Dashboards.
- Please contact one of your college's **Data Access Coordinators** to request access to a Power BI dashboard. Each dashboard is a separate data source, and thus you need to request access to individual dashboards.
- When first provided access, you will receive an automated email from Power BI that a Power BI Report has been shared with you with a link to open the report.
- Log in to your Power BI account in a web browser (<u>app.powerbi.com</u>) or through Microsoft Teams.
- Navigate to the specific Workspace for the dashboard and select the dashboard report to view. You
  can also find the WTCS dashboards within the 'From External Orgs' section on the Power BI
  homepage.
- If you share a link to the dashboard with another WI Technical College staff member, remember that they still need access to that dashboard in order to view the data. If they don't have access, they need to request access through their data access coordinator.

## Understand the layout

- Pages for the dashboard report are on the left, filters are on the right.
- You can enter full screen and dark mode with the rectangle 'View' icon at the top right.
- Bookmark the page for quick access to specific views or favorite the dashboard with the star icon.
- Select the green circular arrow icon to reset the dashboard to its default settings.
- Export images of an entire dashboard page with the 'Export' button at the top left.

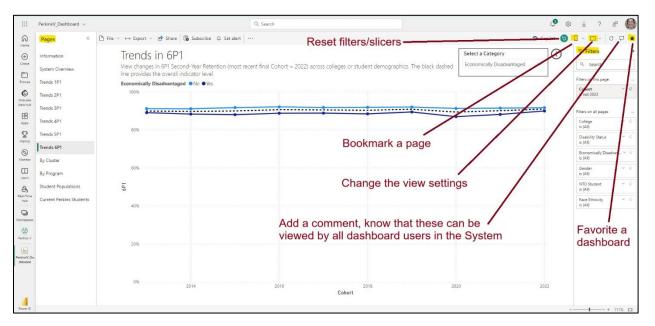

## Interact with visuals and export information

- Click on any visualization (chart, table, etc.) to explore further. Selecting data points within a visual will also filter any other visuals that are available on the page.
- Use filters and slicers (if available, see 'Select a Category" in the dashboard screenshot on the first page) to refine the data displayed. Filters can have up to three levels: filters that apply to the specific visual, filters that apply to the entire page, and filters that apply to the entire dashboard (all pages).
- For each visual, if you hover over it or select it additional features will then appear at the top right of the visual (e.g., copy as image, focus mode). In 'More Options', you can export the summary data to excel, show the visual as table to view the summary data, spotlight and more.

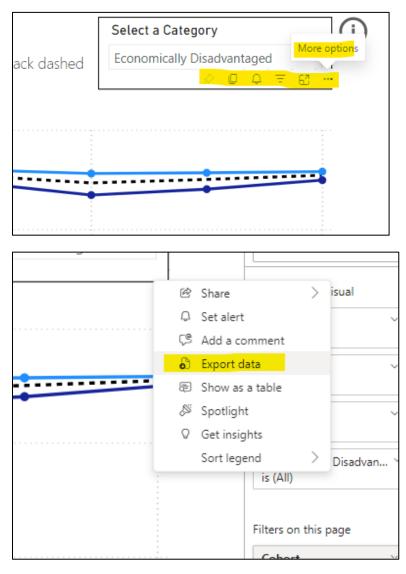

For more guidance on using WTCS Power BI Dashboards, please watch <u>Power BI Essentials for End</u> <u>Users</u>.